# BTTalk Midland Manuale Utente

BTTalk è un'app gratuita per Android e iOS che consente ai volontari di comunicare tra loro utilizzando il proprio smartphone. L'app utilizza la connessione dati del telefono per comunicare, quindi è necessario che sia collegato a una rete 4G/5G o WiFi.

BTTalk offre una serie di funzioni utili per i soci, tra cui:

- Comunicazione vocale in tempo reale: Puoi parlare con i tuoi compagni in tempo reale, proprio come se fossi su una radio CB.
- Visualizzazione della posizione dei volontari: Puoi vedere la posizione di tutti i volontari sulla mappa, il che può essere utile per coordinare il tuo percorso.

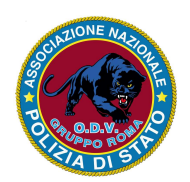

### Importante

L'uso dell'app BTTalk connessa al profilo ANPS VOLONTARI ROMA è consentito esclusivamente su richiesta del responsabile del servizio. È vietato impiegarla per esperimenti, test o per qualsiasi altro scopo, a meno che non sia specificamente autorizzato dal responsabile o da un suo delegato.

L'app, quando non in uso, deve essere chiusa e l'utente deve essersi disconnesso effettuando il logoff. (ved. Pag. 8)

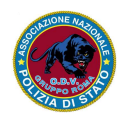

- 1. Effettua il download dell'app direttamente da https://www.midlandeurope.com/it\_IT/app/bt-talkapp
- 2. Segui la procedura di installazione proposta

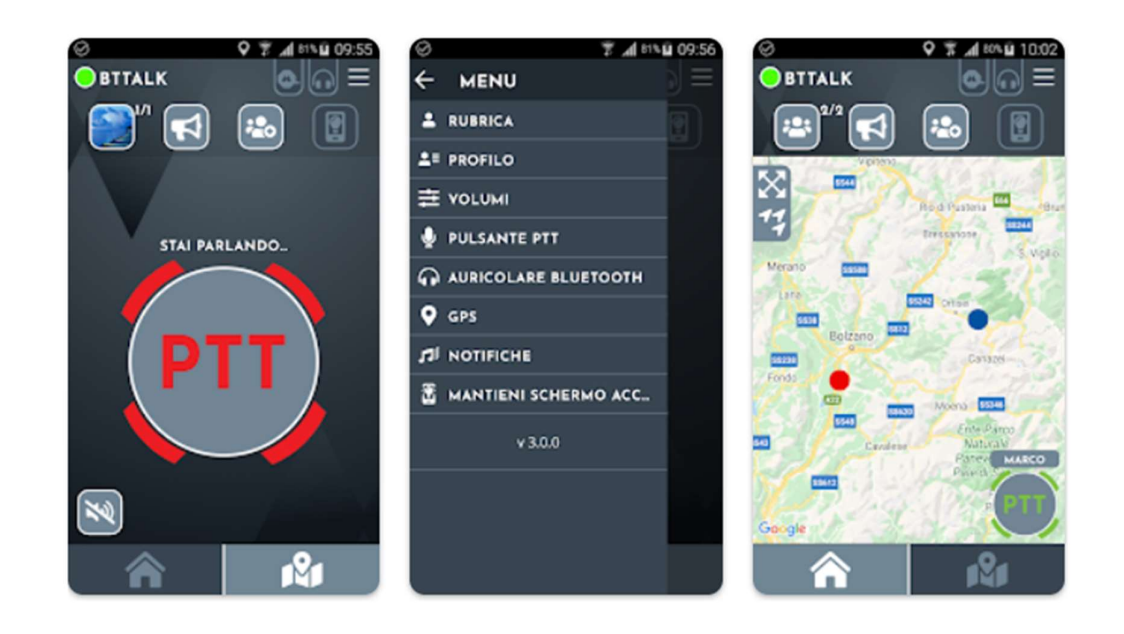

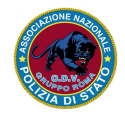

Il gruppo ODV di Roma ha istituito un profilo operativo chiamato ANPS VOLONTARI ROMA. Per accedervi, è necessario inviare una richiesta via email all'indirizzo amministrazione@anpsvolontariroma.it, specificando nome, cognome e numero di cellulare.

#### Questa possibilità è riservata esclusivamente ai soci operativi.

Quando il vostro numero di cellulare sarà registrato, vi sarà inviata una notifica tramite SMS e una conferma via e.mail.

### Selezionare il profilo

Per collegarsi al profilo ANPS VOLONTARI ROMA, occorre fare click:

- 1. sull'icona cerchiata in rosso;
- 2. sull'icona del profilo ANPS VOLONTARI ROMA.

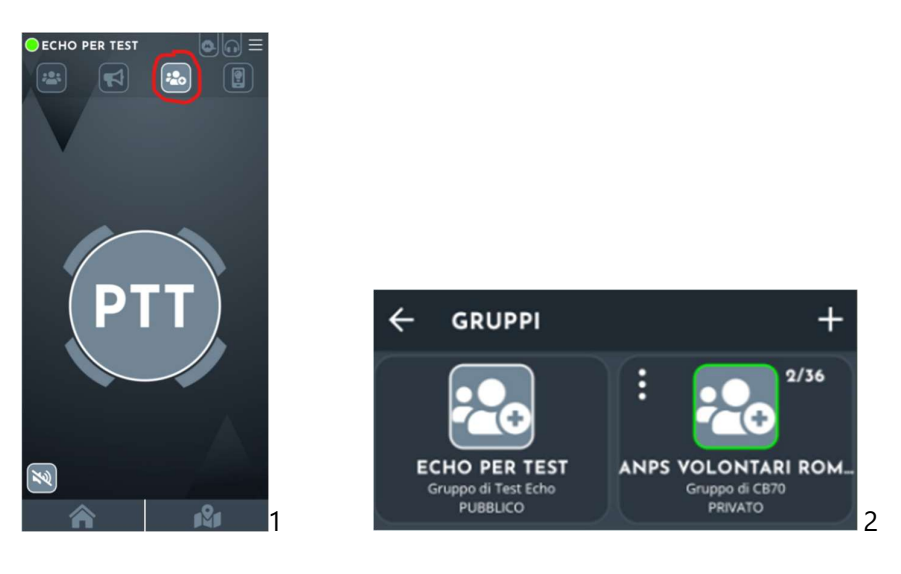

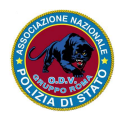

ANPS Volontari Roma https://www.anpsvolontariroma.it amministrazione@anpsvolontariroma.it Per visualizzare l'elenco dei volontari presenti nel profilo:

- 1. fare click sull'icona cerchiata in rosso;
- 2. visualizzare l'elenco dei nominativi.

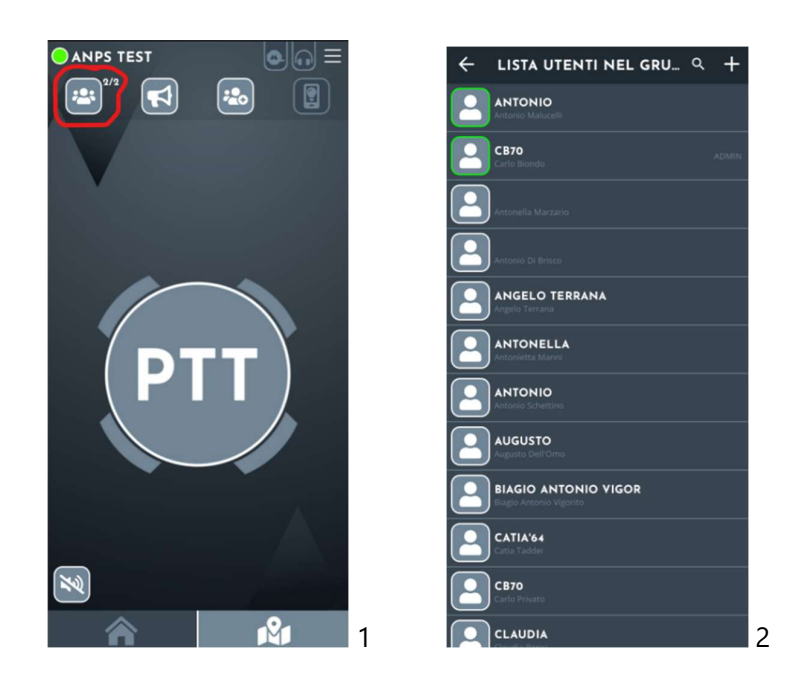

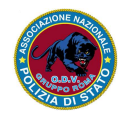

Per disattivare l'audio, è necessario tenere premuto per 3 secondi l'icona del muto, evidenziata con un cerchio rosso (ved. Fig. 1).

Di seguito sul tuo nominativo verrà posta un'iconcina di divieto (ved. Fig. 2).

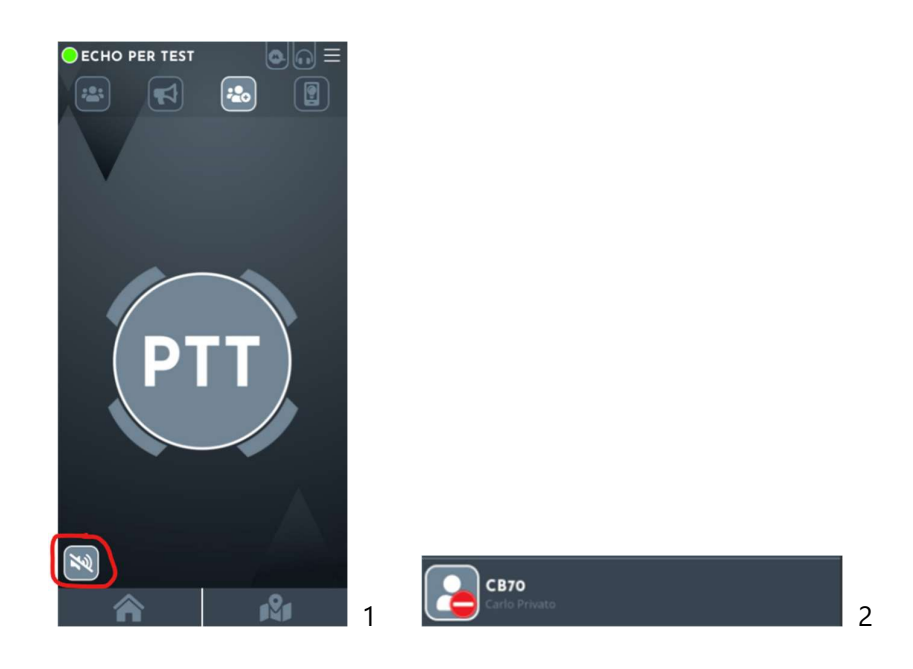

ATTENZIONE: la funziona attiva, bloccherà l'audio in entrata e in uscita ovvero non potrete nè parlare nè sentire

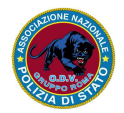

# Modalità PTT

Si consiglia di modificare la modalità di interazione del push to talk su premi e rilascia.

#### Come fare:

- cliccare sull'icona Hamburger Menù che si trova in alto a destra (ved. Fig. 1);
- cliccare sulla scritta MODALITA' PTT (ved. Fig. 2);
- cliccare si premi e rilasciaa (ved. Fig. 3).

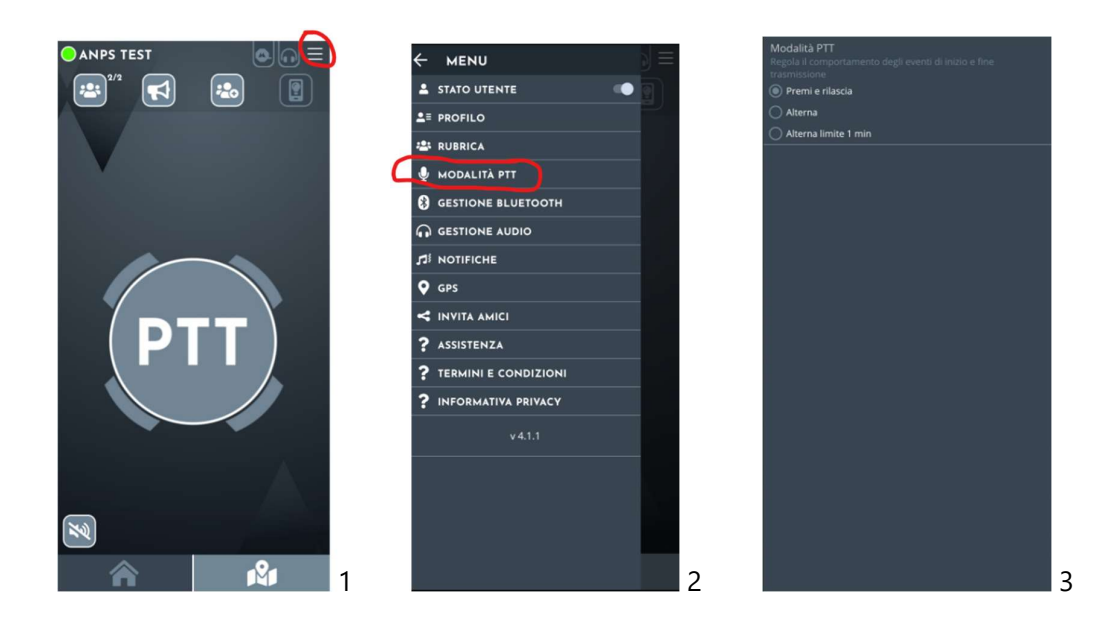

Con questa funzione, la comunicazione diventa più rapida e si può usare il bottone PTT (ved. Fig. 1) proprio come il pulsante di una radio: premere per parlare e rilasciare immediatamente dopo.

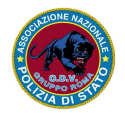

### Geolocalizzazione

Sulla mappa è possibile visualizzare la posizione dei volontari che hanno dato il consenso alla condivisione della loro localizzazione.

#### Come visualizzare la mappa

Fare click sull'icona in basso a destra, cerchiata in rosso (ved. Fig. 1) per visualizzare la mappa (ved. Fig. 2)

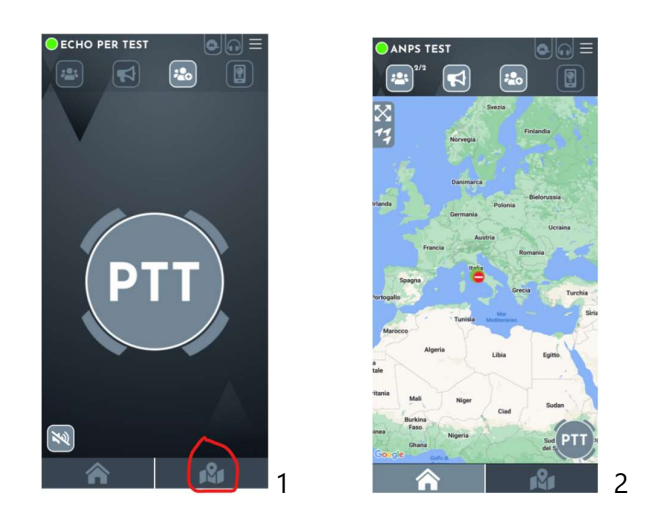

#### Disabilitare la geolocalizzazione

- 1. cliccare sull'icona Hamburger Menù che si trova in alto a destra (ved. Fig. 1);
- 2. cliccare sulla scritta GPS (ved. Fig. 2);
- 3. spostare a sinistra la linea portandola su Spento (ved. Fig. 3).

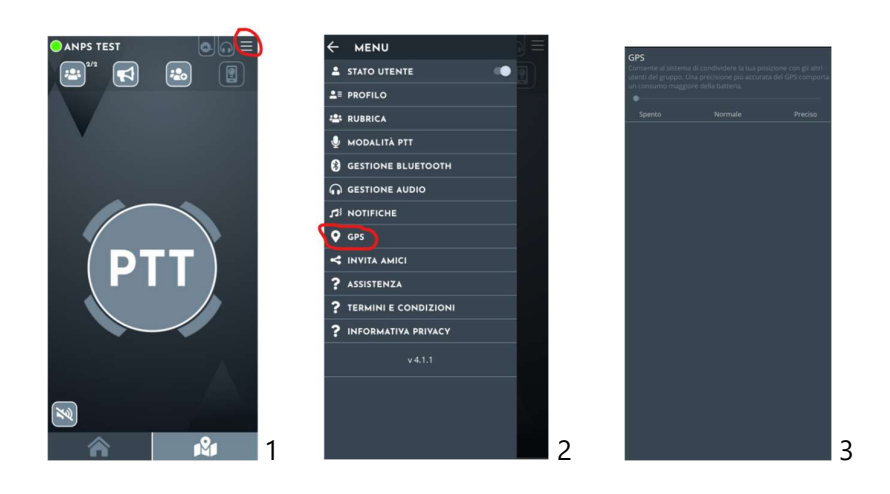

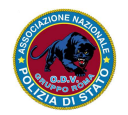

ANPS Volontari Roma https://www.anpsvolontariroma.it amministrazione@anpsvolontariroma.it Una volta concluso il servizio, è consigliabile spegnere l'app per prevenire interferenze con i segnali radio o l'invio di notifiche agli smartphone degli altri volontari.

#### Come fare

- 1. cliccare sull'icona Hamburger Menù che si trova in alto a destra (ved. Fig. 1);
- 2. cliccare sull'interruttore cerchiato in rosso portandolo a sinistra (ved. Fig. 2);
- 3. cliccare sulla freccia per chiudere il menu (ved. Fig. 3);
- 4. verificare che il segnale che prima era verde si spenga (ved. Fig. 4);
- 5. chiudere l'app come da specifiche del vostro smartphone.

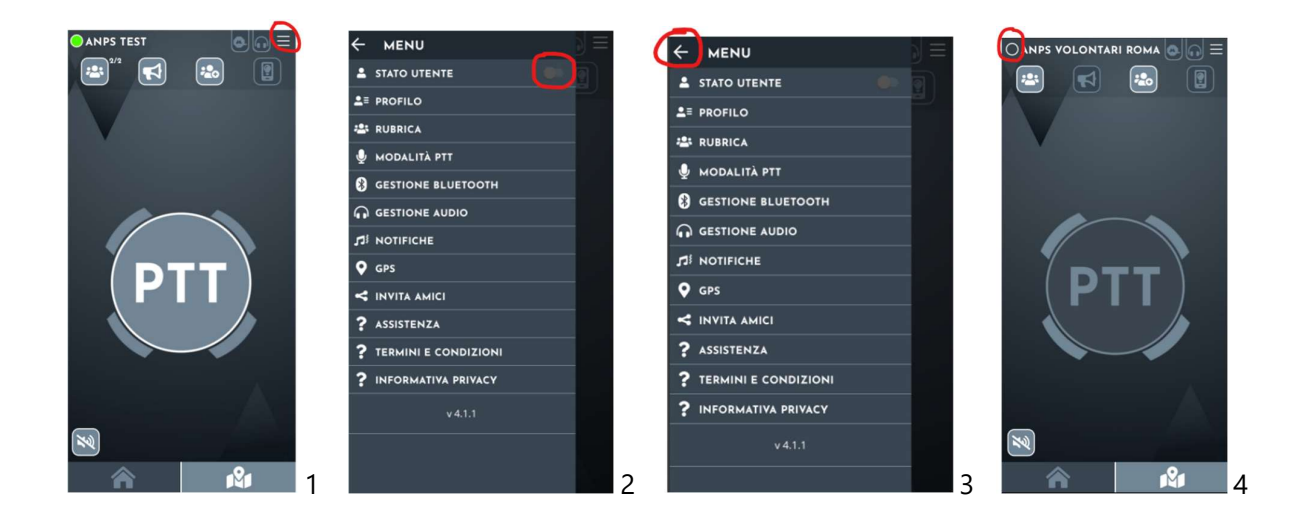

# Altre Funzionalità

Le altre funzionalità non dovranno essere modificate, si consiglia pertanto di lasciare le configurazioni di default.

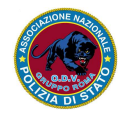